# Suomi.fi e-Authorizations: instructions for importing and exporting a CSV file

The company used as an example in these instructions is **Dixin liikekeskuksen palvelu- ja ylläpitoyhtiö Oy (2655322-8)**, which requests **a mandate for transactions** from two of its customer companies:

- Customer 1: Lohjan Autohuolto Oy (2138524-5)
- Customer 2: Haminan Autoapu Oy (1991829-2)

Dixin liikekeskuksen palvelu- ja ylläpitoyhtiö Oy (2655322-8) grants **a mandate to represent** to two of its employees, who will then be able to act using the mandates received from the customer companies:

- Employee 1: Oliver Piiroinen (140459-999P)
- Employee 2: Kanerva Tuulispää (160162-9968)

#### Uploading existing mandates or mandate requests as a CSV file

When you have the right to represent a company or you have the corresponding right to grant a mandate or a representative's right to grant a mandate in Suomi.fi, you see the mandates or mandate requests of the company or organisation in Suomi.fi e-Authorizations when acting on its behalf.

You can upload the current the mandates and mandate requests as a CSV file and view them in table format by selecting **Download all files** (CSV).

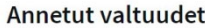

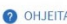

Näet listalla kaikki henkilöt, yritykset ja yhteisöt, joille yrityksesi tai yhteisösi antanut valtuuden. Klikkaamalla valtuutetun nimeä voit tarkastella valtuuksia tarkemmin.

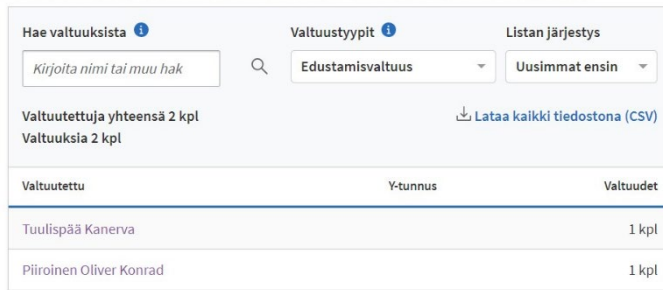

You can open the CSV file in a spreadsheet program and use it as a template when transferring new mandates or mandate requests with the help of a CSV file.

Example: Dix Oy has given a **mandate to represent** (PROXY) entitled "Managing matters concerning car tax" to two of its employees. **Kanerva** and **Oliver** may act on behalf of the companies that have granted the mandate in question to Dix Oy. In the example, the CSV file is used as a template when transferring new mandates to represent or requests for mandates for transactions

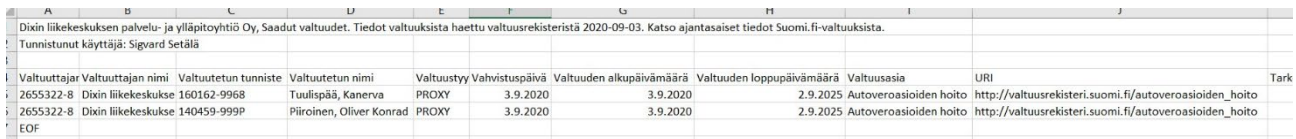

### Transferring new mandates with the help of a CSV file

[https://www.suomi.fi/instructions-and-support/information-on-eauthorizations/grant-a-mandate-as-a](https://www.suomi.fi/instructions-and-support/information-on-eauthorizations/grant-a-mandate-as-a-company-or-an-organisation)[company-or-an-organisation](https://www.suomi.fi/instructions-and-support/information-on-eauthorizations/grant-a-mandate-as-a-company-or-an-organisation)

If there are a large number of mandates to be granted, you can grant mandates to several assignees at the same time. One CSV can only contain the **same types** of mandates. The information in the first row defines which information is permitted for other mandates in the same CSV file:

- The assignor and mandate type must be the same for all the mandates to be granted
- The assignee must be the same for all requested mandates and the only possible mandate type is mandate for transactions
- Mandate themes can only be such that can be used on the basis of whether the assignor is a company – or organisation or a person.
- The period of validity must be the same for all of the mandates

You can add the mandate details one by one or transfer them from a CSV file. Note! **You cannot use a CSV file to delete or amend existing mandates.** Existing mandates must be deleted through the user interface. If you transfer the mandate details from a CSV file:

- 1. Select Grant a mandate
- 2. Select Transfer mandates to be granted from the CSV file. You can use a previous CSV file that you uploaded as a template for entering the data or download a blank CSV template by selecting Download sample file.

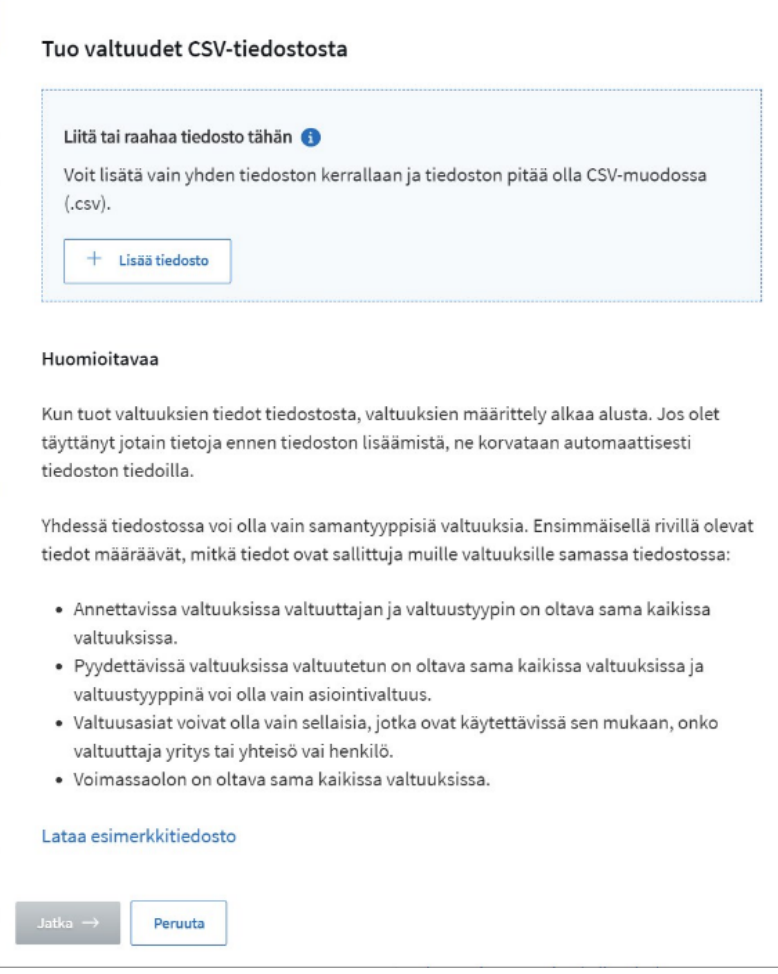

3. Add the file. Note! Check that the CSV file has been saved in the correct format according to instructions. Otherwise it will not be possible to download the data.

Example: Dix Oy has given two of its employees the **mandate to represent** (PROXY) entitled "Managing matters concerning car tax". **Kanerva** and **Oliver** may act on behalf of the companies that have granted the mandate in question to Dix Oy.

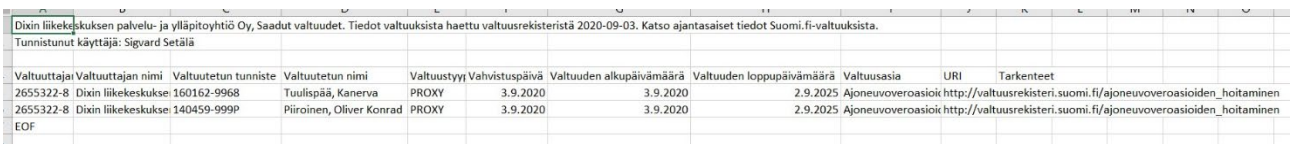

- 4. Check the mandate details by proceeding phase by phase to grant the mandate
- 5. If necessary, supplement, edit or delete information

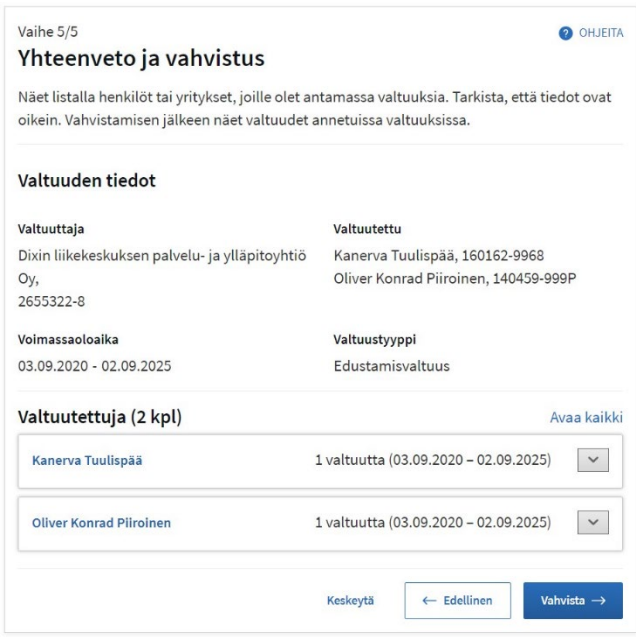

6. Validate the mandates.

## CSV file format requirements

- The file must be saved in **CSV format**. Note that the file must be saved using the semicolon as the field separator, not for example the tabulator, which is the default in Microsoft Excel. This may require you to save the file using "Save As..." and then select "CSV comma delimited"
- **Character set: UTF-8**. The characters in the file must also be in UTF8 format (for example, not ANSI characters, which are the default used by Microsoft Excel) because Scandinavian letters cannot otherwise be read correctly.
- All **information concerning one mandate must be in one row**. **The information in the first row defines which information is permitted for other mandates in the same file**
- The mandate themes can only be themes that can be used when the assignor is a company or organisation.
- The columns and the information in the different columns must be in the following order, separated by a **semicolon**: **Assignor's identifier; Assignor's name; Assignee's identifier; Assigner's**

**name; Mandate type; Date of validation; Mandate's start date; Mandate's end date; Mandate's URI; Specifiers**

- If the assignee is a person, the name must be entered in the following format: **Lastname, Firstname**
- The mandate type must be written in the technical format used by the system and in capital letters, for example "ASSIGNMENT". All available mandate types and the corresponding names in plain language:
	- $\circ$  ASSIGNMENT = Right to grant a mandate
	- $\circ$  ASSIGNMENT PROXY = Representative's right to grant a mandate
	- $\circ$  MANDATE = Mandate for transactions
	- $\circ$  PROXY = Mandate to represent

### Submitting mandate requests with the help of a CSV file

[https://www.suomi.fi/instructions-and-support/information-on-eauthorizations/request-a-mandate-as-a](https://www.suomi.fi/instructions-and-support/information-on-eauthorizations/request-a-mandate-as-a-company-or-an-organisation)[company-or-an-organisation](https://www.suomi.fi/instructions-and-support/information-on-eauthorizations/request-a-mandate-as-a-company-or-an-organisation)

If there are a large number of mandates to be requested, you can request mandates for transaction from several assignors at the same time. The information in the first row defines which information is permitted for other mandates in the same CSV file:

- The assignee must be the same for all requested mandates and the only possible mandate type is mandate for transactions
- Mandate themes can only be such that can used on the basis of whether the assignor is a company – or organisation or a person.
- The period of validity must be the same for all of the mandates

You can add the details of the mandate requests one by one or transfer them from a CSV file. If you transfer the details of the mandate requests from a CSV file:

- 1. Select Request a mandate
- 2. Select Transfer mandates to be requested from the CVS file. For example, you can use a previous CSV file as a template for entering the data or download a blank CSV template by selecting

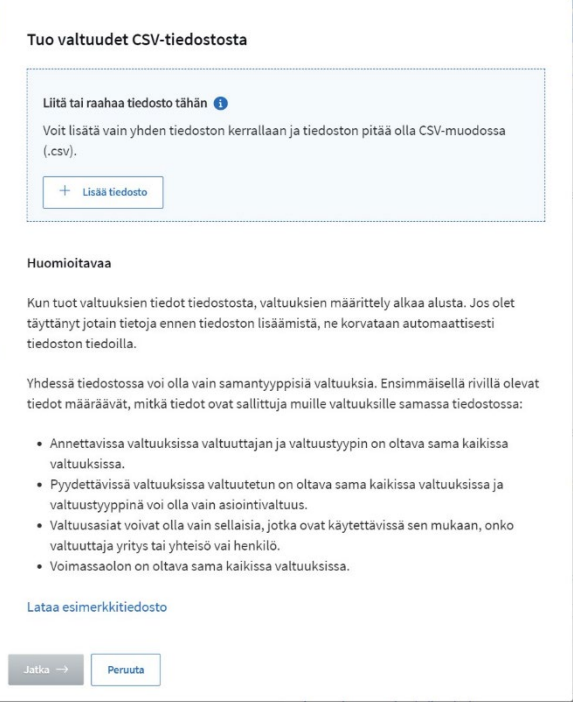

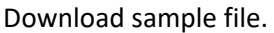

3. Add the file. Note! Check that the CSV file has been saved in the correct format according to instructions. Otherwise it will not be possible to download the data.

Example: Dix Oy submits a **request for a mandate for transactions** (MANDATE) entitled "Managing matters concerning car tax" to two of its customer companies. The customer companies accept the mandate request, after which Kanerva and Oliver, the employees with a mandate to represent Dix Oy, can act on behalf of these companies.

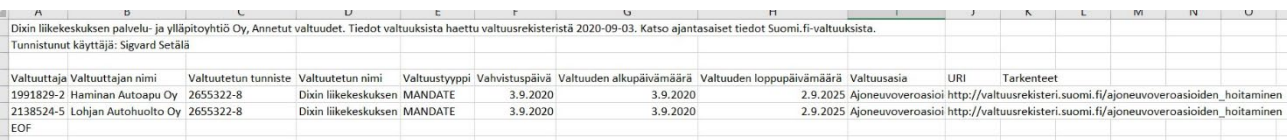

- 4. Check the mandate details by proceeding phase by phase to request the mandate
- 5. If necessary, supplement, edit or delete information

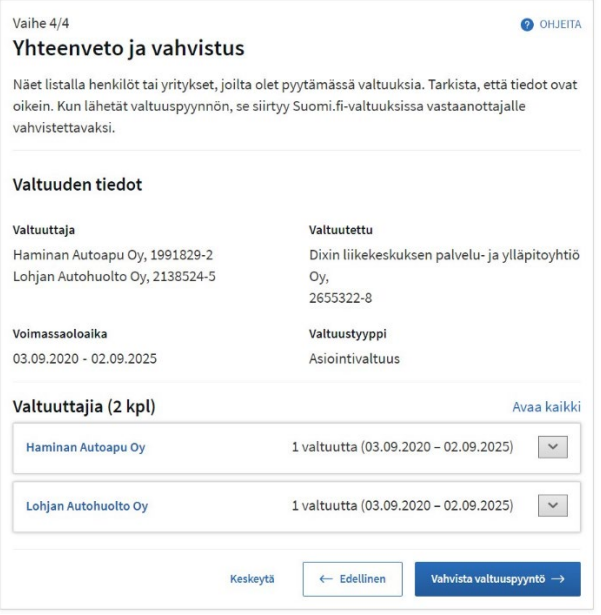

6. Validate the mandate requests.

The mandate will enter into force when the assignor has accepted the mandate request in the suomi.fi/eauthorizations service.